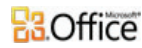

Support / Word / Word 2007 Help and How-to / Page numbers

Start page numbering on page 2

Applies to: Microsoft Office Word 2007

Sometimes, when you create a document with numbered pages, you don't want the first page to have a page number. For example, a title page or a cover page usually has no page number.

NOTE If your document already has page numbers, the page number on the cover page is automatically suppressed when you insert a cover page from the gallery of cover pages in Microsoft Office Word 2007. Inserting a cover page causes the second page to be numbered as page 2.

## What do you want to do?

- $\&$  Remove the page number from the first page
- $\&$  Start numbering on the second page with 1

## Remove the page number from the first page

- 1. Click anywhere in the document.
- 2. On the **Page Layout** tab, click the **Page Setup** Dialog Box Launcher, and then click the **Layout** tab.

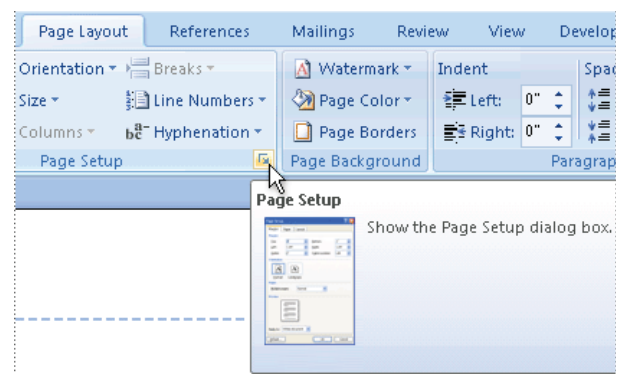

Under **Headers and footers**, select the **Different first page** check box, and 3. then click **OK**.

## NOTES

- If the **Different first page** check box is already selected, do not clear it. Instead, delete the page number in the **First Page Header** or **First Page Footer** area.
- If you want the first page to have a header or footer that does not include a page number, insert the header or footer that you want while the cursor is in the **First Page Header** or **First Page Footer** area.

For more information about creating headers and footers, see Insert headers and footers.

## Start numbering on the second page with 1

- 1. Follow the steps for removing the page number from the first page.
- On the **Insert** tab, in the **Headers & Footers** group, click **Page Number**, 2. and then click **Format Page Numbers**.
- 3. In the **Start at** box, type **0**.
- How can I eliminate page numbering in an MS Word document?